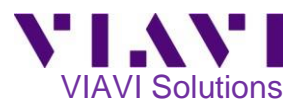

# **P5000i Fiber Microscope PON Fiber Inspection with the Optimeter**

This quick card describes how to use the VIAVI P5000i Fiber Inspection Microscope to inspect simplex SC-APC and OptiTap fiber end faces. Inspect & clean (if necessary) both sides of every connection being used (bulkhead connectors and patch cables) prior to connection. Unclean fiber connectors may result in inaccurate results and damaged network equipment.

# **Equipment Requirements:**

- Optimeter Optical Fiber Meter
- P5000i Fiber Inspection Microscope
- SC-APC Bulkhead Inspection Tip (FBPT-SC-APC)
- 2.5mm APC Patch Cable tip or (FBPT-U25MA) or SC-APC Optical Coupler
- OptiTap Bulkhead Inspection Tip (FBPT-COD-L)
- Fiber optic cleaning tools

#### Magnification Focus control control Interchangeable Inspection tip **Serial Number** Retaining Barrel LISR nut Assembly Connector *Figure 1: P-5000i Fiber Inspection Microscope*

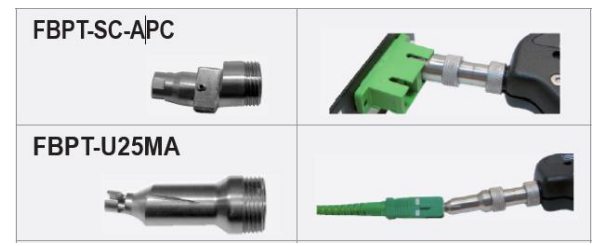

*Figure 2: SC-APC Inspection Tips and Application*

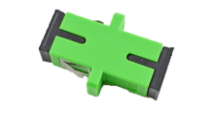

*Figure 3: SC-APC Optical Coupler*

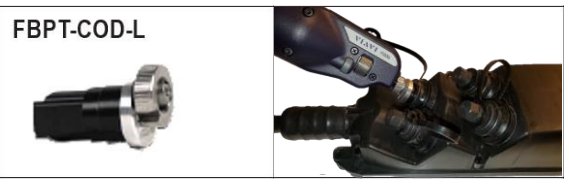

*Figure 4: OptiTap Bulkhead Inspection Tip and Application*

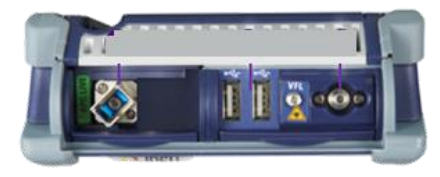

*Figure 5: Optimeter Top View*

# **Setting Up the P-5000i:**

- 1. Install Tip:
	- For SC-APC Bulkhead Inspection, connect the **SC-APC Bulkhead Inspection Tip** to the P5000i Fiber Inspection Microscope by loosening and tightening the **Retaining Nut** on the P5000i Fiber Probe Barrel Assembly.
	- For SC-APC Patch Cable or OptiTap Drop Cable Inspection, connect the **2.5mm APC Patch Cable Inspection Tip** to the P5000i Fiber Inspection Microscope by loosening and tightening the **Retaining Nut** on the P5000i Fiber Probe Barrel Assembly.
	- For OptiTap Bulkhead Inspection, remove the entire **Barrel Assembly** from the Probe, and connect the **OptiTap Bulkhead Inspection Tip** directly to the P5000i Fiber Inspection Microscope base.
	- 2. Connect the P5000i **USB Connector** to a **USB port** on the top of the Optimeter.

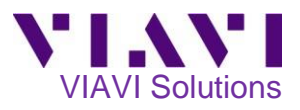

# **Setting up the Optimeter:**

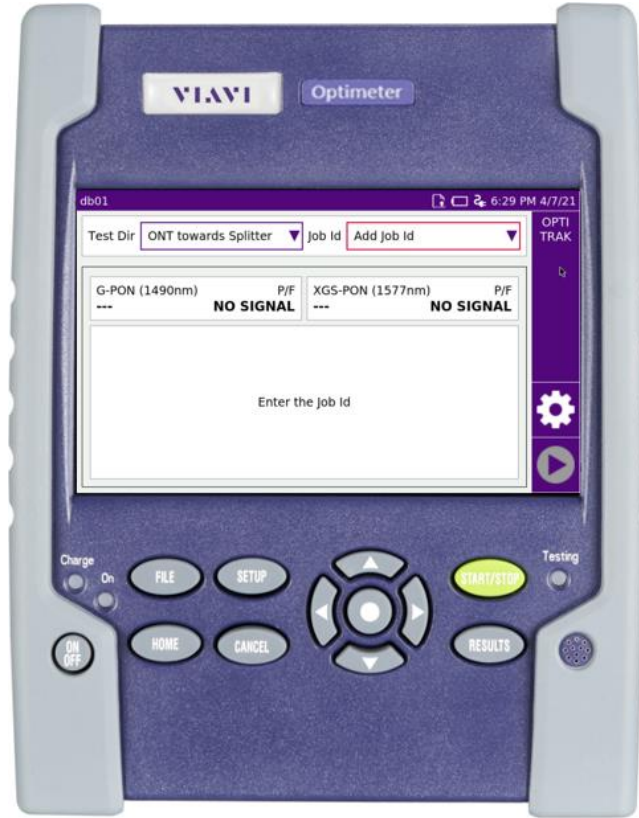

*Figure 6: Optimeter Front View*

- 1. Press the **ON/OFF button** to turn on the Optimeter.
- 2. Press the **HOME button** to display the Home screen.

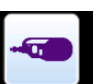

- 3. Tap the **MICROSCOPE** icon **MICROSCOPE** to launch the Fiber Microscope.
	- **SETUP**
- 4. Press the **Setup** button 5. Tap the **Analysis** soft key.
- 6. Set **Profile** to **SM APC (IEC-61300-3-35)**.
- 7. Tap the **Top Menu** soft key.
- 8. Set **Tip** as follows**:**
	- For SC-APC Bulkhead Inspection, SC-APC Patch Cable Inspection, or OptiTap Drop Cable Inspection, select **Standard Tips (with BAP1)**
	- For OptiTap Bulkhead Inspection, select **Simplex Long Reach (-L) Tips.**
- 9. Tap the **Top Menu** soft key.

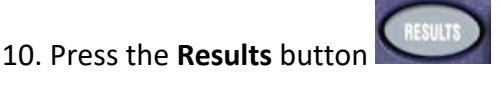

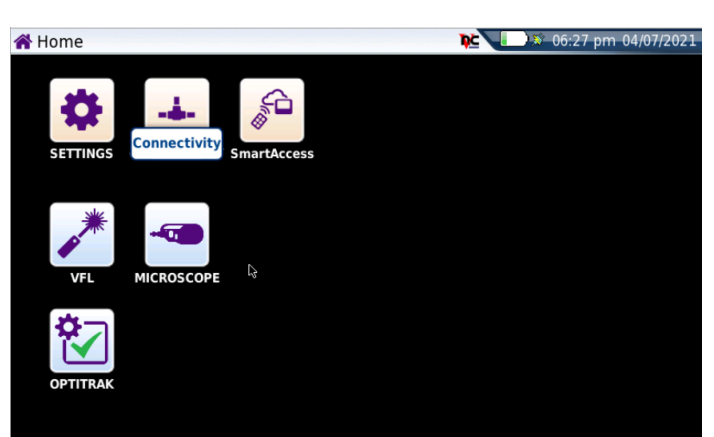

*Figure 7: Home Screen*

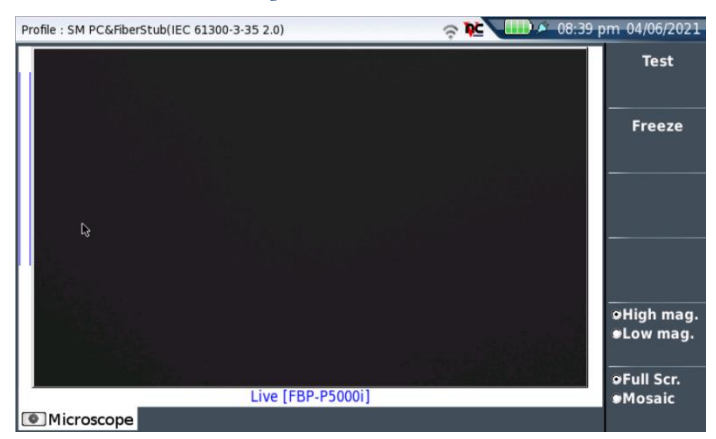

*Figure 8: Microscope Results Screen*

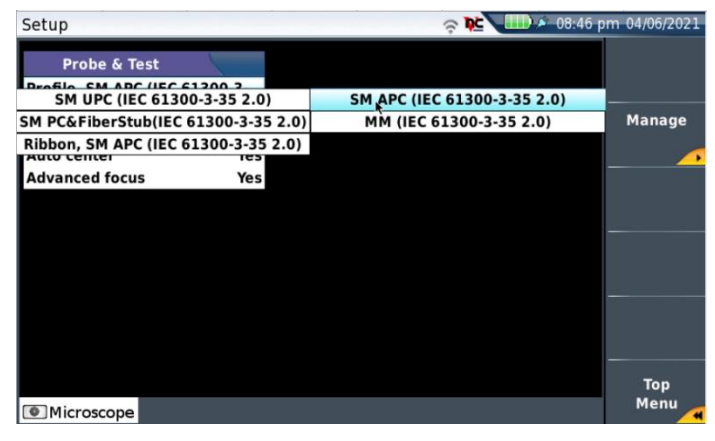

*Figure 9: Microscope Setup, Profile*

| Setup                        |                                                                      | <b>RENEW 208:49 pm 04/06/2021</b>   |            |
|------------------------------|----------------------------------------------------------------------|-------------------------------------|------------|
| Probe & Test                 |                                                                      |                                     |            |
| Profile SM APC (IEC 61300-3- |                                                                      |                                     |            |
| <b>Tip</b>                   | <b>Standard Tips (with DAD1)</b><br><b>Standard Tips (with BAP1)</b> | <b>Simplex Long Reach (-L) Tips</b> |            |
| <b>Capture button</b>        | <b>FIEEZE W</b>                                                      |                                     |            |
| <b>Auto center</b>           | Yes                                                                  |                                     |            |
| <b>Advanced focus</b>        | Yes                                                                  |                                     |            |
|                              |                                                                      |                                     |            |
|                              |                                                                      |                                     |            |
|                              |                                                                      |                                     |            |
|                              |                                                                      |                                     |            |
|                              |                                                                      |                                     |            |
|                              |                                                                      |                                     |            |
|                              |                                                                      |                                     |            |
|                              |                                                                      |                                     |            |
|                              |                                                                      |                                     | <b>Top</b> |
|                              |                                                                      |                                     | Menu       |
| Microscope                   |                                                                      |                                     |            |

*Figure 10: Microscope Setup, Tip*

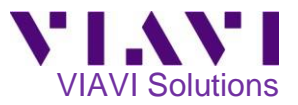

#### **Inspect Bulkhead Connector:**

- 1. For SC-APC Bulkhead Inspection, insert the P5000i **SC APC Bulkhead inspection** tip into the SC APC Bulkhead**.** Note: The tip and bulkhead connector are both keyed. The keys must be aligned.
- 2. For OptiTap Bulkhead Inspection, insert the P5000i **OptiTap Bulkhead inspection** tip into the OptiTap Bulkhead**.**

Note: Align the arc and flat "male" pin geometry of the inspection tip to the matching "female" counterpart insertions inside the OptiTap receptacle adapter and insert to secure.

- 3. Focus the live fiber image on the screen using the P5000i's **Focus Control** knob. If dirty, clean the connector and reinspect.
- 4. If it appears clean, press the **Test** soft key.
- 5. If the test fails, clean the fiber end-face and rerun the inspection test. Repeat until it passes.
- 6. When the test passes the results for all zones will be shown in green.

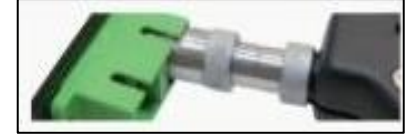

*Figure 11: SC APC Bulkhead*

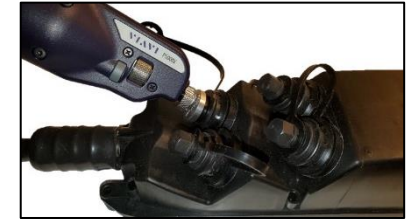

*Figure 12: OptiTap Bulkhead*

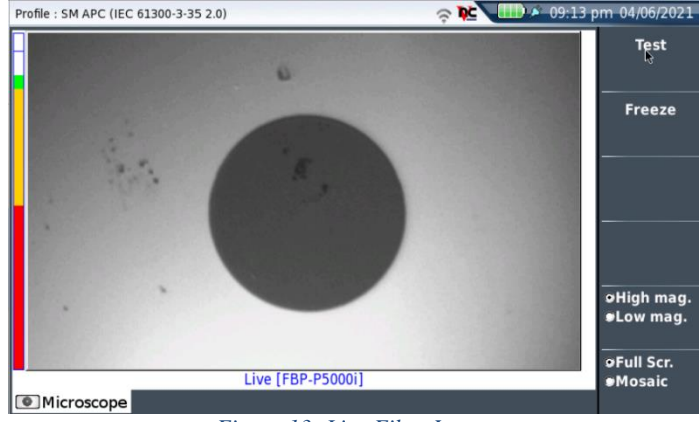

*Figure 13: Live Fiber Image*

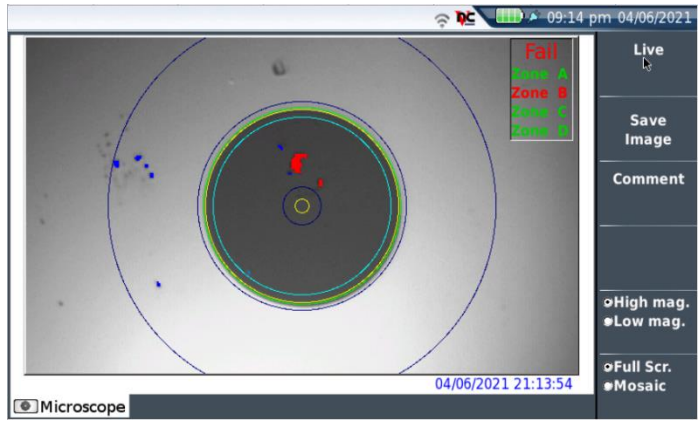

*Figure 14: Failing Test*

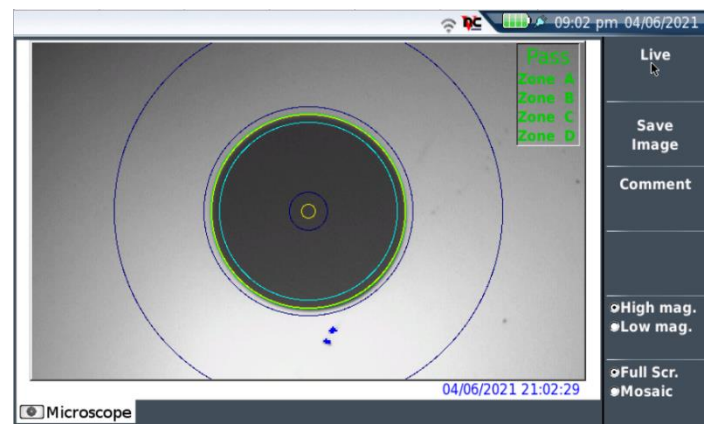

*Figure 15: Passing Test*

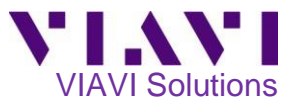

### **Inspect Patch Cable:**

## For **SC-APC Patch Cable Inspection** through an SC-SC Optical Coupler,

- Insert the patch cable into the SC APC optical coupler. Note: The patch cable and coupler are both keyed. The keys must be aligned.
- Insert the SC APC Bulkhead inspection tip into the SC APC Optical Coupler. Note: The tip is also keyed. The keys must be aligned.

For **SC-APC Patch Cable Inspection** without an SC-SC Optical Coupler,

- Insert the patch cable into the 2.5mm APC Patch Cable inspection tip.
- Rotate fiber and align the connector key to the notch on inspection tip for proper alignment.

#### For **OptiTap Drop Cable Inspection**,

- Insert the drop cable into the 2.5mm APC Patch Cable inspection tip.
- Rotate fiber and align the connector key to the notch on inspection tip for proper alignment.

#### **Run Test:**

- 1. Focus the live fiber image on the screen using the P5000i's **Focus Control** knob. If dirty, clean the connector and reinspect.
- 2. If it appears clean, press the **Test** soft key.
- 3. If the test fails, clean the fiber end-face and rerun the inspection test. Repeat until it passes.
- 4. When the test passes the results for all zones will be shown in green.

You are now ready to connect to the fiber under test.

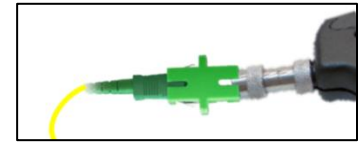

*Figure 16: SC APC Patch Cable and Coupler*

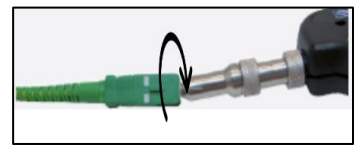

*Figure 17: SC APC Patch Cable*

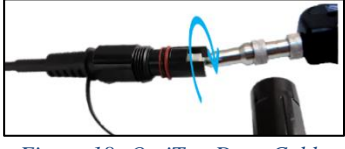

*Figure 18: OptiTap Drop Cable*

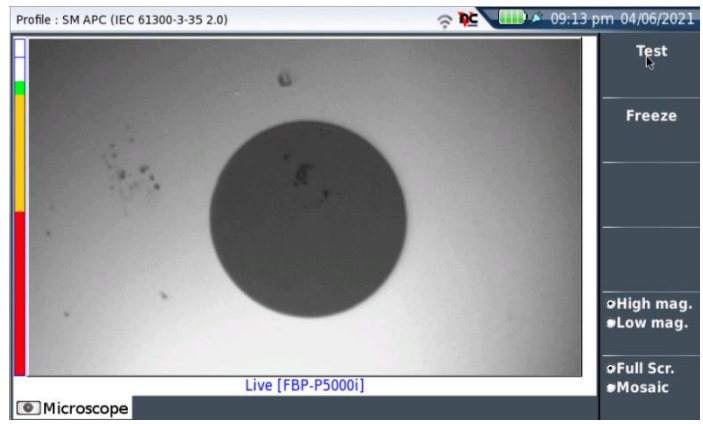

*Figure 19: Live Fiber Image*

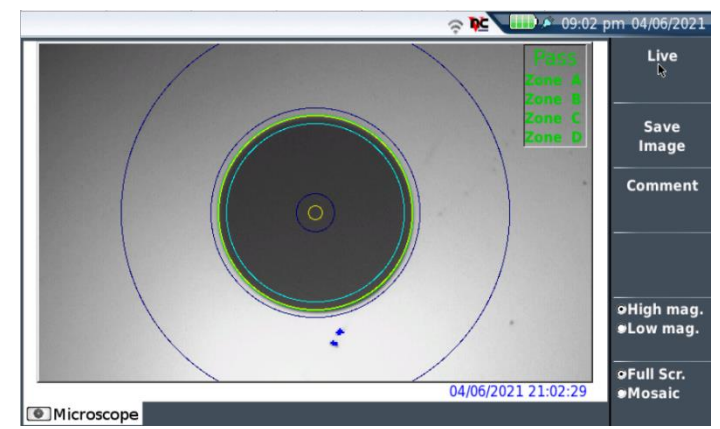

*Figure 20: Passing Test*

Contact Us +1 844 GO VIAVI (+1 844 468 4284)

To reach the VIAVI office nearest you, visit viavisolutions.com/contacts.

© 2021 VIAVI Solutions Inc. Product specifications and descriptions in this document are subject to change without notice.